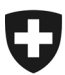

Eidgenössisches Departement des Innern EDI

**Bundesamt für Gesundheit BAG** Abteilung Übertragbare Krankheiten Sektion Meldesysteme

# **Anleitung elektronische Meldungen SARS-CoV-2 Antigen-Schnelltest (Stand: 01.02.2022)**

Positive und negative Befunde der SARS-CoV-2 Antigen-Schnelltests sind auf der BAG Meldeplattform via Webformular elektronisch zu melden. Nur **meldepflichtige Einrichtungen (z.B. Arztpraxen, Spitäler, Apotheken, Testzentren, etc.) haben Zugang zur elektronischen Meldeplattform**. Privatpersonen sind nicht meldepflichtig.

# **So gelangen Sie auf die Meldeplattform und zum Webformular:**

# **Schritt 1: Einstieg unter [https://forms.infreport.ch](https://forms.infreport.ch/) via CH-Login oder HIN-Login**

Melden Sie sich mit Ihrem bestehenden CH-Login oder HIN-Login auf der BAG-Meldeplattform an, indem Sie auf das entsprechende Logo klicken. Wenn Sie noch kein Login besitzen, können Sie ein kostenloses CH-Login erstellen oder bei HIN [\(Health Info Net AG\)](https://www.hin.ch/) ein kostenpflichtiges HIN-Login beantragen.

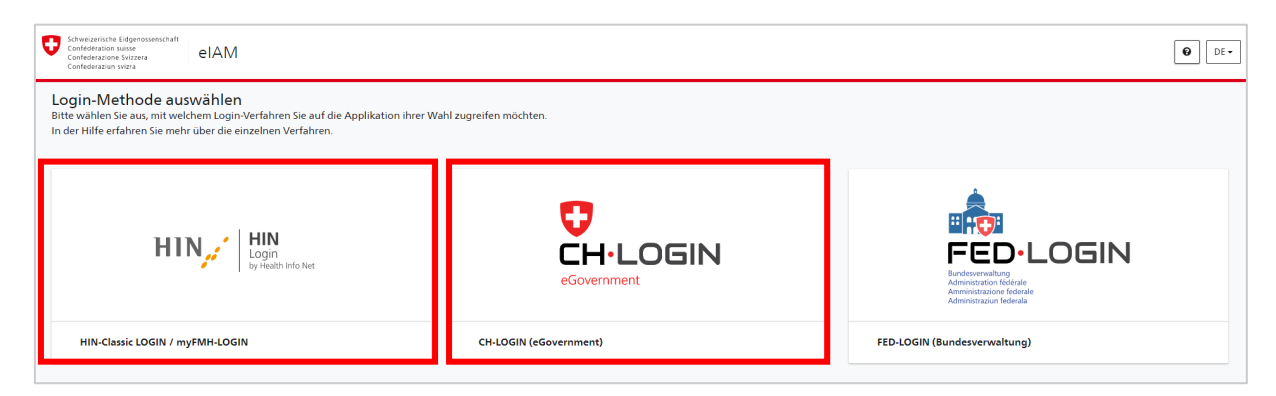

# **Schritt 2a: Anmeldung mit CH-Login oder Registrierung CH-Login (kostenfrei)**

i) Falls Sie bereits ein CH-Login besitzen, können Sie sich direkt anmelden und mit Schritt 2a.iii weiterfahren.

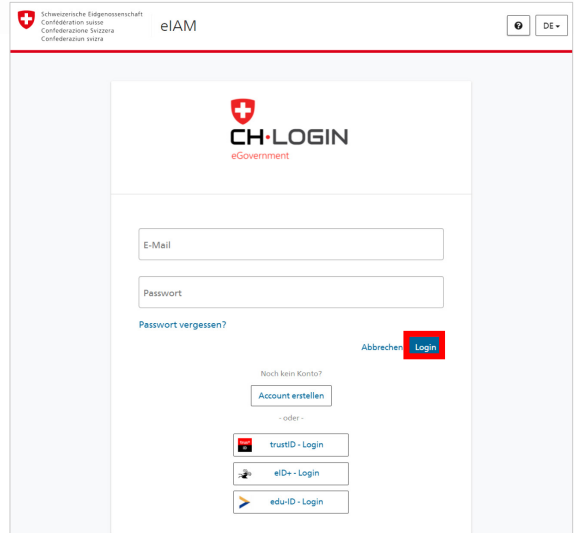

ii) Wenn Sie noch kein CH-Login haben, klicken Sie auf «Account erstellen».

Tragen Sie Ihre Informationen ein und klicken Sie auf «Weiter». Wir empfehlen Ihnen, eine geschäftliche E-Mailadresse zu verwenden, um eine effiziente Validierung zu gewährleisten. Sie erhalten auf die angegebene E-Mail-Adresse einen Bestätigungscode. Geben Sie diesen ein und klicken Sie auf «Weiter».

Die Zwei-Faktoren-Authentisierung ist für die elektronische Meldeplattform keine Pflicht.

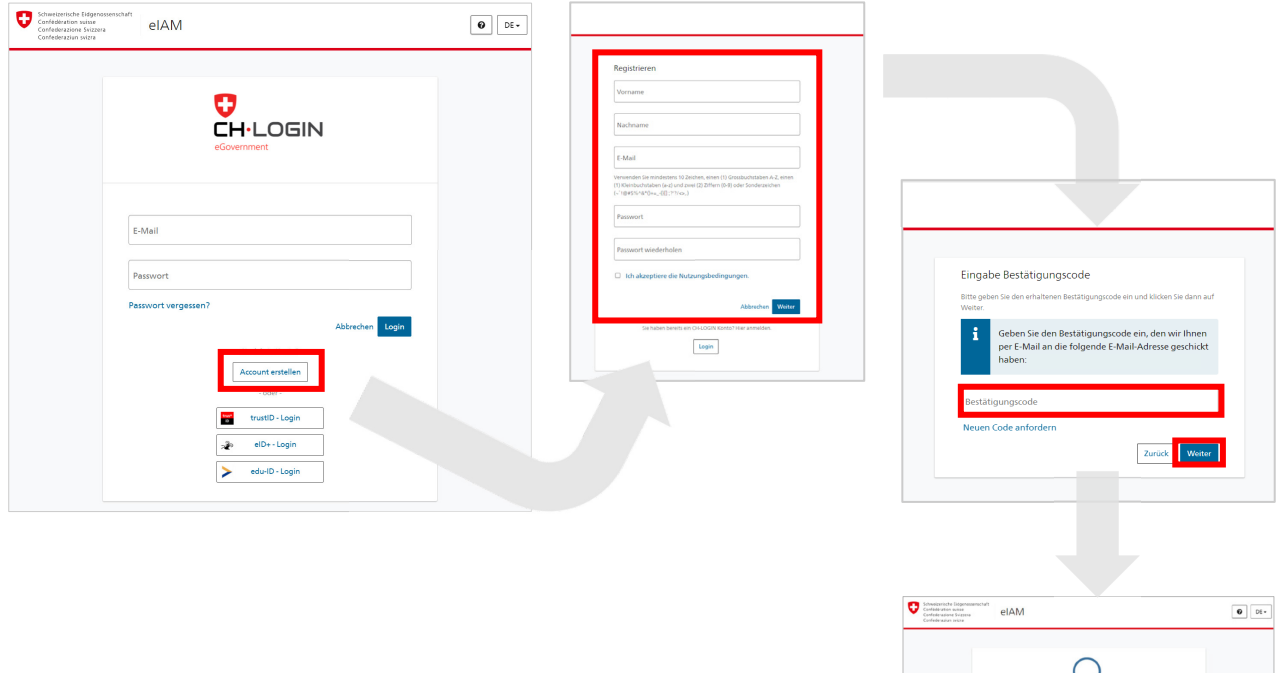

iii) Bei der erstmaligen Anmeldung führen Sie bitte die folgenden Schritte aus: Klicken Sie auf «fahren Sie mit der Anmeldung fort», um auf die elektronische Meldeplattform zu gelangen.

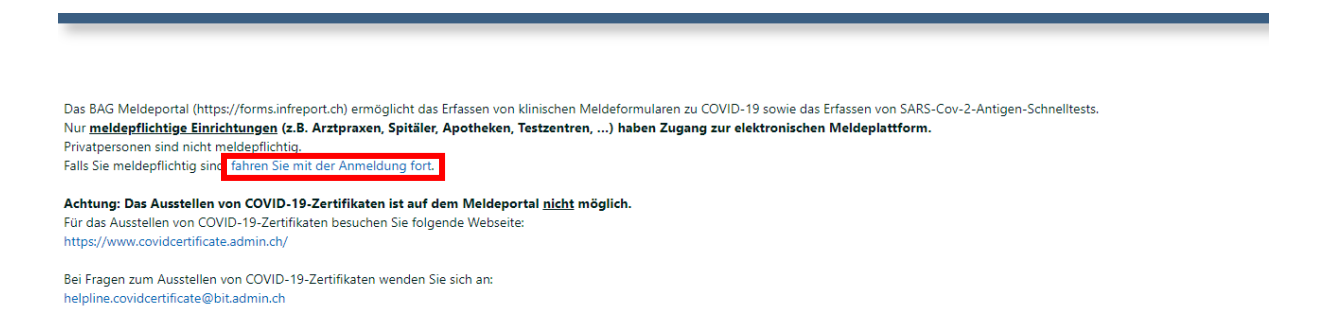

 $\approx$ 

iv) Erfassen Sie Ihre Geschäftskontaktdaten und klicken Sie auf «Speichern». Ihre Koordinaten werden anschliessend automatisch für die von Ihnen erfassten Meldungen übernommen als Meldeeinheit.

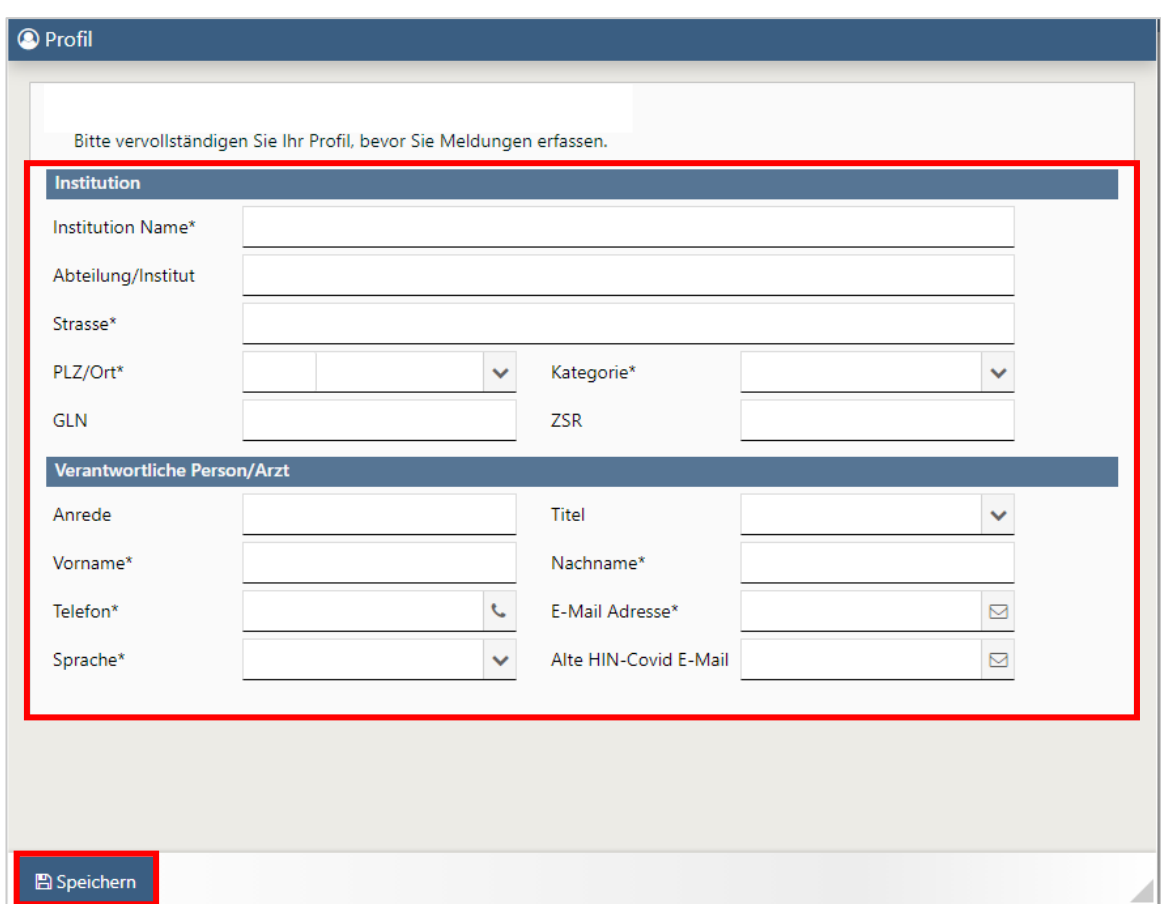

\*Pflichtfelder / GLN = Global Location Number / ZSR = Zahlstellenregister

v) Falls Sie noch keine Mobile-Nummer hinterlegt haben, geben Sie hier Ihre Mobile-Nummer ein und klicken Sie auf «Bestätigungscode» versenden. Sie erhalten auf die angegebene Mobile-Nummer einen Bestätigungscode.

Tragen Sie diesen Code bitte hier ein und klicken Sie auf «Code bestätigen».

Falls Sie eine falsche Telefonnummer eingegeben haben, klicken Sie auf «Telefon ändern». Falls Sie keinen Code erhalten haben, klicken Sie auf «Neuen Code senden».

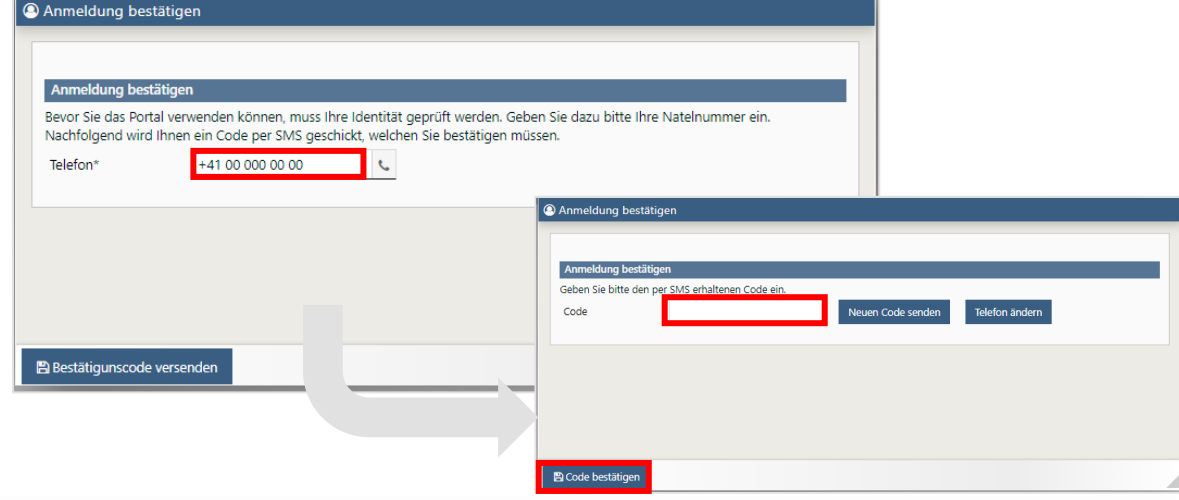

vi) Ihre Angaben werden durch die Sektion Meldesysteme überprüft. Wenn Ihr Account verfügbar ist, werden Sie per E-Mail benachrichtigt. Sobald Ihr Account freigeschaltet ist, können Sie sich mit Ihrem CH-Login anmelden (Schritt 1 und 2a).

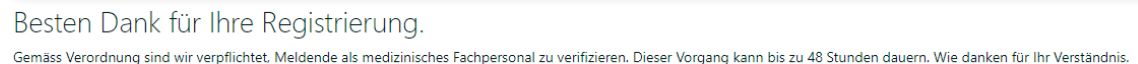

#### **Anpassungen an Ihrem CH-Login Benutzerprofil**

Wenn Sie Ihr CH-Login-Benutzerprofil anpassen möchten, z.B: Namen, Passwort oder Zwei-Faktoren Authentisierung, besuchen Sie die folgende Webseite:<https://www.myaccount.eiam.admin.ch/> Wählen Sie CH-Login und melden Sie sich mit Ihrer E-Mailadresse und Ihrem Passwort an. Klicken Sie auf «Mein Konto» und wählen Sie «Login & Sicherheit». Hier können Sie diverse Anpassungen vornehmen.

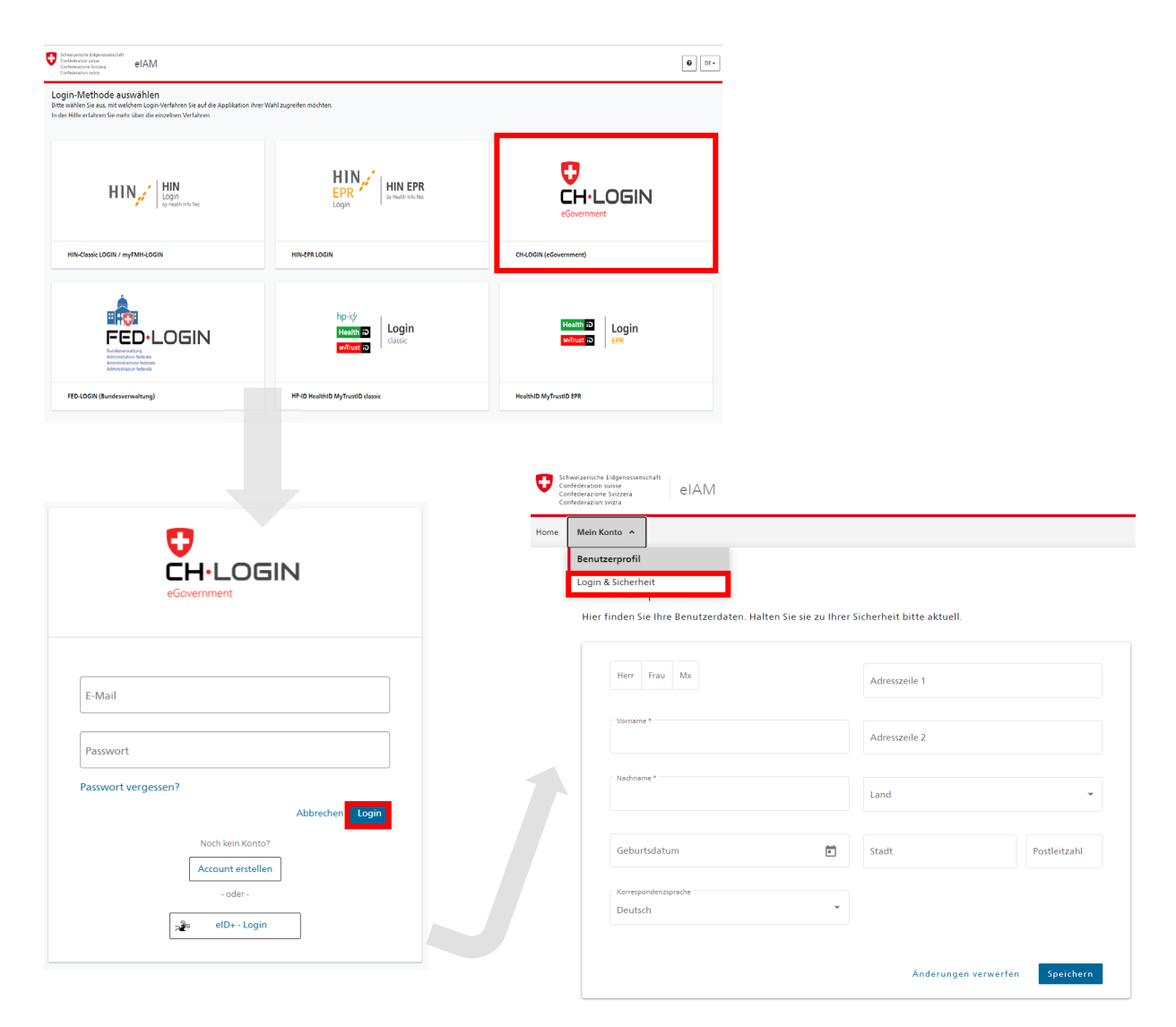

#### **Schritt 2b: Anmeldung mit HIN-Login oder Registrierung HIN-Login (kostenpflichtig)**

- i) Falls Sie bereits ein HIN-Login besitzen, können Sie sich direkt anmelden und mit Schritt 2b.iii weiterfahren.
- ii) Wenn Sie noch kein HIN-Login besitzen, melden Sie sich bitte direkt bei [HIN AG.](https://www.hin.ch/) Sobald Sie den Validierungsprozess abgeschlossen haben, erhalten Sie die HIN-Login Zugangsdaten.
- iii) Sobald Sie Ihre Zugangsdaten von HIN haben, wählen Sie Ihr bevorzugtes HIN Anmeldeverfahren (HIN Client oder HIN E-Mail/HIN Login) aus.
- iv) Wenn Sie die HIN-E-Mail / HIN-Login verwenden, werden Sie aufgefordert, Ihren zweiten Autorisierungsfaktor anzugeben. Bitte wählen Sie Ihre bevorzugte Variante und geben Sie den erhaltenen Code ein.

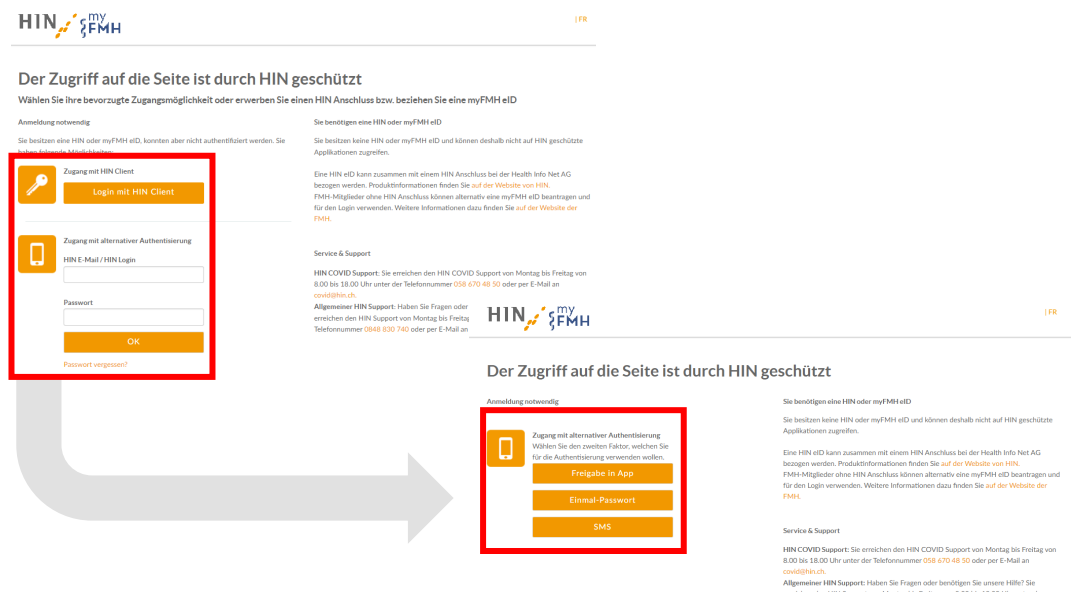

v) Bei der erstmaligen Anmeldung führen Sie bitte die folgenden Schritte aus. Klicken Sie auf «fahren Sie mit der Anmeldung fort», um auf die elektronische Meldeplattform zu gelangen.

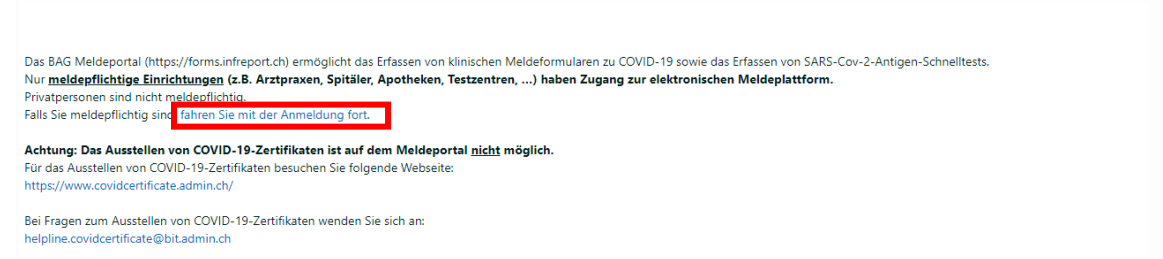

vi) Erfassen Sie Ihre Geschäftskontaktdaten und klicken Sie auf «Speichern». Ihre Koordinaten werden anschliessend automatisch für die von Ihnen erfassten Meldungen übernommen als Meldeeinheit.

> \*Pflichtfelder / GLN = Global Location Number ZSR = Zahlstellenregister

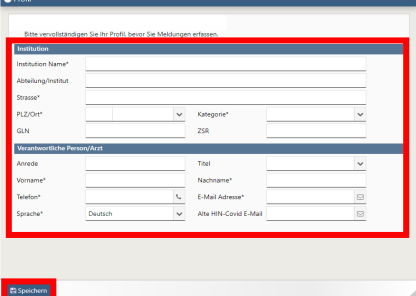

vii) Der Anmeldeprozess ist abgeschlossen. Sie können jetzt die BAG-Meldeplattform nutzen.

# **So erfassen Sie SARS-CoV-2-Antigen-Schnelltests:**

#### **Schritt 3: Auf der BAG Meldeplattform, Navigationspunkt «COVID-19» anklicken**

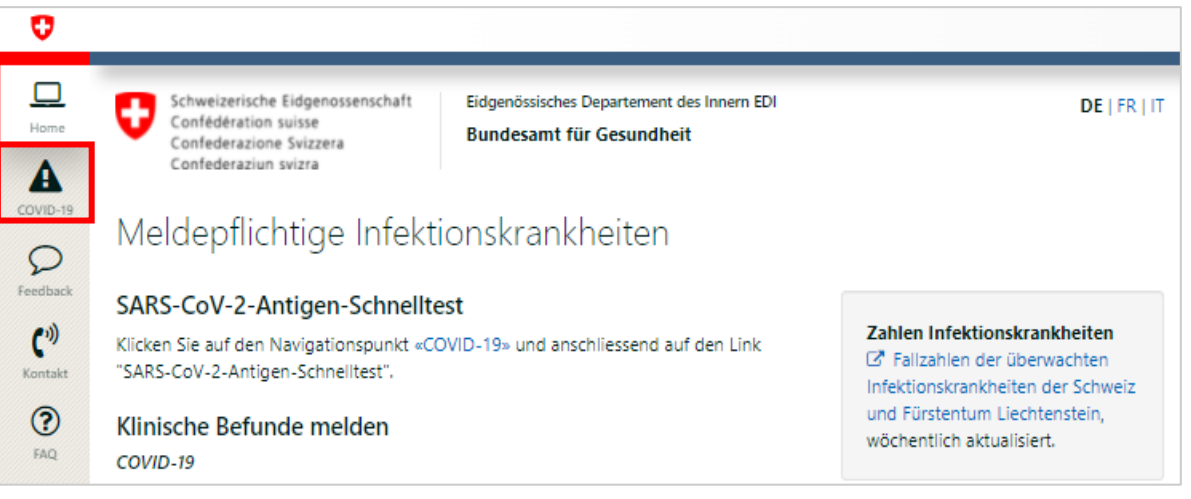

### **Schritt 4: «SARS-CoV-2 Antigen-Schnelltest» auswählen**

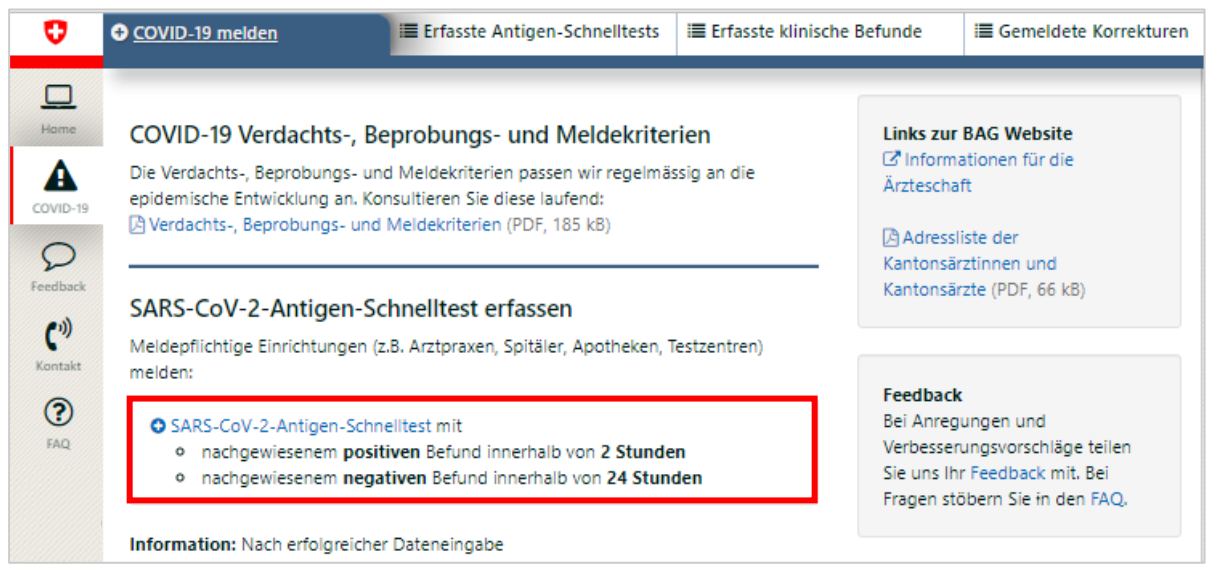

#### **Schritt 5: Webformular ausfüllen**

Sie haben das Webformular erreicht.

**Wichtig:** Bitte füllen Sie es komplett aus und klicken Sie auf «Speichern». Die Daten werden automatisch ans BAG übermittelt. Laden Sie bei Bedarf das PDF-Dokument herunter. Danach kann der SARS Cov2-Antigen-Schnelltest Befund nur noch anonymisiert bezogen werden.

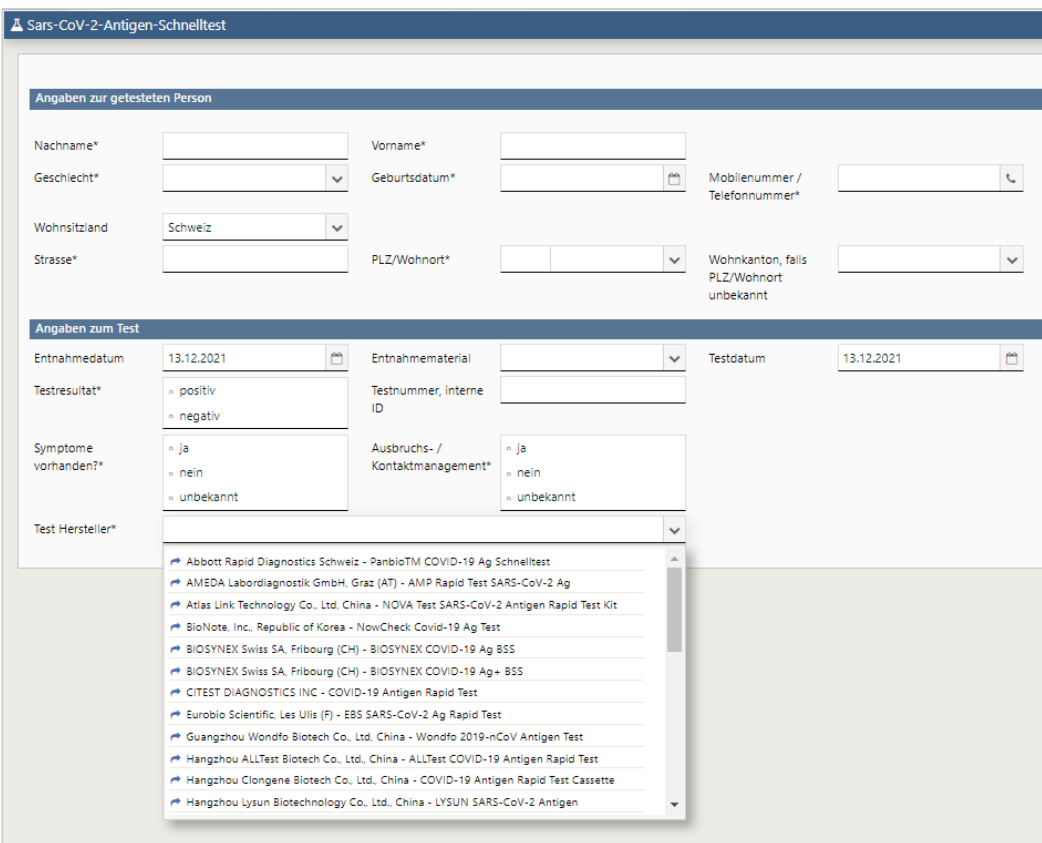

#### \* = Pflichtfelder

Testnummer, interne ID = kann als Referenz-Nr. zu individuellem System/Dossier genutzt werden

Symptome vorhanden? Ausbruchsmanagement / Kontaktmanagement? Informationen dazu unter: [Verdachts- Beprobungs- und Meldekriterien](https://www.bag.admin.ch/dam/bag/de/dokumente/mt/msys/covid-19-verdachts-meldekriterien.pdf.download.pdf/Verdachts_Beprobungs_und_Meldekriterien.pdf) / [Informationen für Gesundheitsfachpersonen,](https://www.bag.admin.ch/bag/de/home/krankheiten/ausbrueche-epidemien-pandemien/aktuelle-ausbrueche-epidemien/novel-cov/information-fuer-die-aerzteschaft.html)

### **Fragen und Anliegen beantworten wir gerne über die Meldeplattform.**

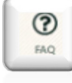

**Stöbern Sie in den FAQ.**

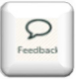

**Teilen Sie uns Ihr Anliegen via Feedback mit.**